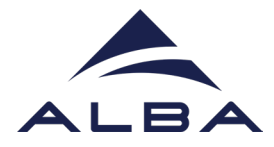

## GUIA PER A LA VIDEOCONFERÈNCIA AMB EL SINCROTRÓ ALBA

Per a la videoconferència serà necessari disposar de:

- Ordinador / dispositiu mòbil o tauleta
- $\checkmark$  Micròfon (el de l'ordinador o el propi del dispositiu ja serviria)
- $\checkmark$  Altaveus / auriculars
- $\checkmark$  Projector, en cas de ser una videotrucada dirigida a tot el grup classe a l'aula
- **Es recomana tenir l'aplicació de Zoom descarregada**

## **Com accedir a través de Zoom descarregant l'aplicació**

En cas que els participants no la tinguin, es pot descarregar l'aplicació de Zoom prèviament a la visita virtual:

- **1.** Accediu a l'enllaç: [https://zoom.us/download#client\\_4meeting](https://zoom.us/download#client_4meeting)
- **2.** Descarregueu el programa: versió **Cliente Zoom para reuniones**

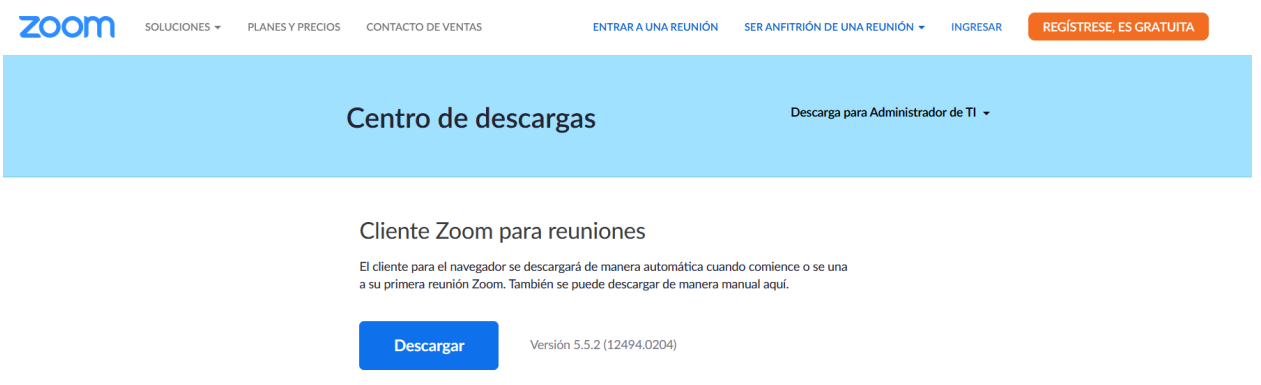

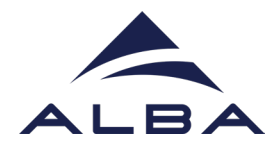

**3.** Guardeu l'arxiu:

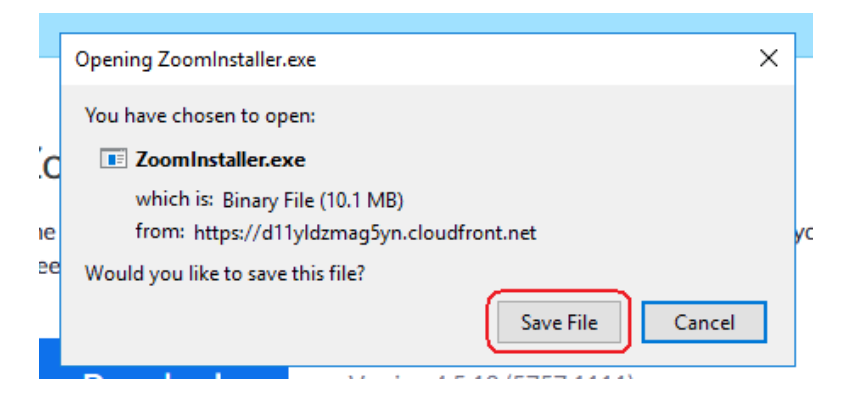

**4.** Aneu a la carpeta on s'ha descarregat l'arxiu de Zoom i feu-hi doble clic perquè procedeixi a la instal·lació.

**Un cop instal·lat, ja està preparat per al dia de la visita virtual!**

## **5. El dia de la visita virtual, per iniciar la videotrucada**:

- a) Cliqueu l'enllaç de Zoom que trobareu al correu electrònic que us hauran enviat. Us dirigirà a la web de Zoom (també podeu copiar i enganxar l'enllaç al vostre navegador internet).
- b) Us demanarà que trieu l'aplicació per obrir-ho. Cliqueu "Choose Application / Seleccionar Aplicació" i automàticament apareixerà l'opció de Zoom.

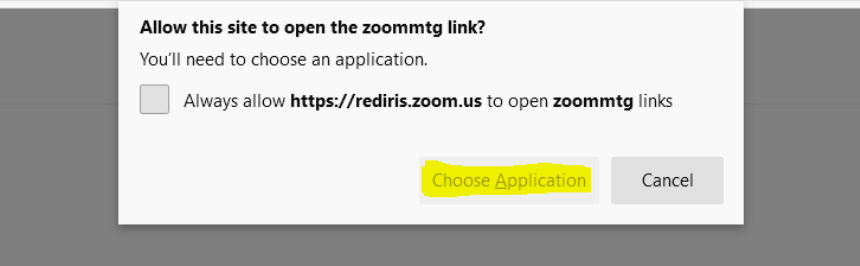

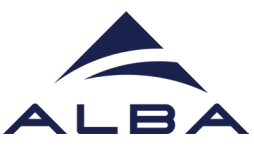

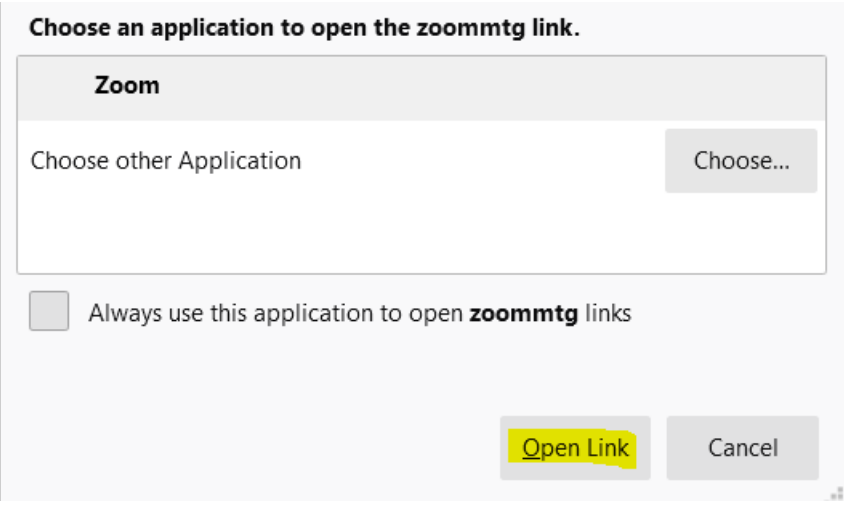

Cliqueu "Open Link / Obrir Enllaç".

Us apareixerà aquesta finestra on podeu posar el vostre nom. Cliqueu "Join Meeting / Entrar a la reunió". Us demanarà els permisos per accedir a la càmera i al micròfon, accepteu i **ja sereu dins!**

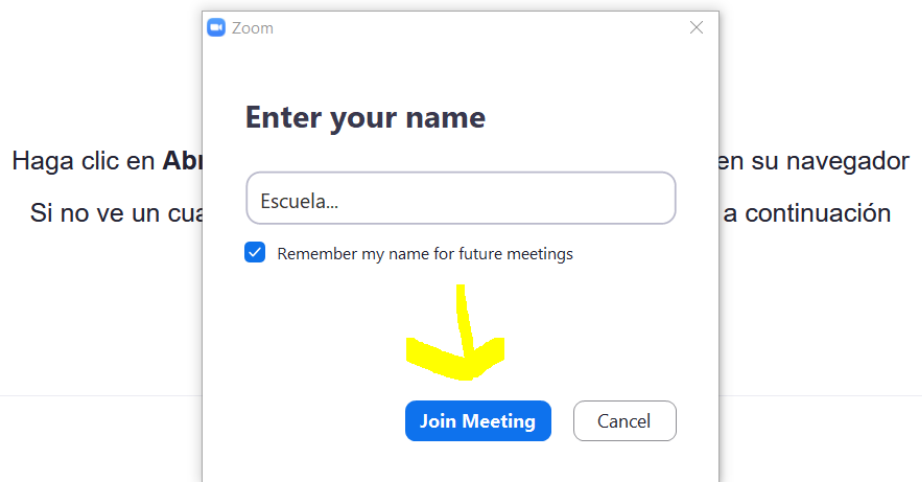

**Us apareixerà un cartell de benvinguda. Espereu i la visita començarà automàticament a l'hora convinguda.**

Benvingudes i benvinguts!

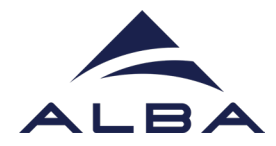

## **Accedir a la videotrucada sense descarregar-se l'aplicació Zoom**

Zoom permet entrar a la videotrucada sense necessitat de descarregar-se l'aplicació, tot i que és recomanable.

Si no podeu descarregar-vos el programa al vostre ordinador, podeu entrar a la videotrucada a través del navegador.

Tan sol heu d'obrir l'enllaç que us han enviat en el vostre navegador d'internet i, quan us pregunti amb quina aplicació voleu obrir-lo, clicar "cancel·lar".

En la pantalla que apareix, cliqueu "Join from your browser / Unir-se des del navegador" i us dirigirà a la pantalla d'inici de la videotrucada.

Us demanarà els permisos per accedir a la càmera i al micròfon, accepteu i **ja sereu dins!** 

Haga clic en Abrir enlace en el cuadro de diálogo mostrado en su navegador Si no ve un cuadro de diálogo, haga clic en Iniciar reunión a continuación

Al hacer clic en "Iniciar reunión", acepta los Términos del servicio y la Declaración de privacidad

Iniciar reunión

¿No tiene instalado el cliente de Zoom? Descargar ahora

¿Tiene problemas con el cliente de Zoom? Unase desde su navegador